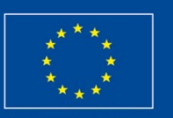

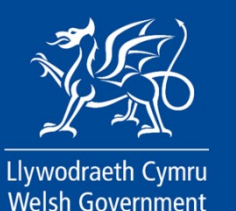

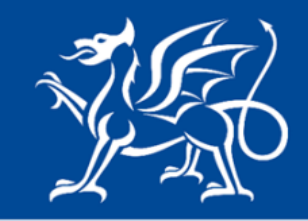

Llywodraeth Cymru **Welsh Government** 

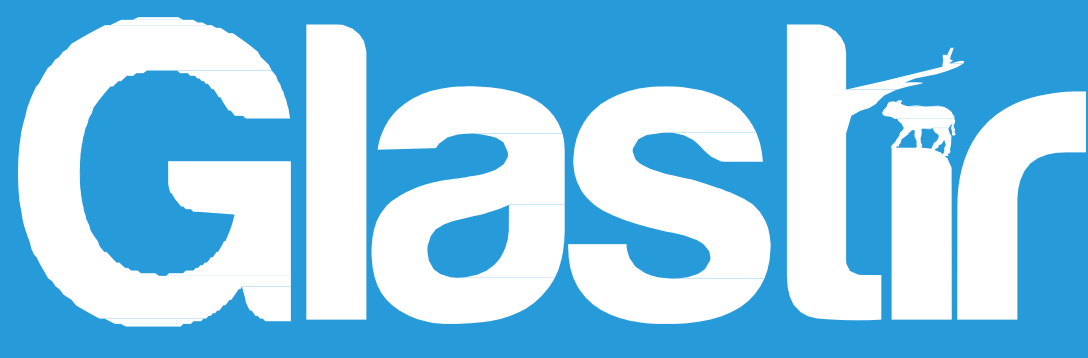

# **Glastir Adfer Coetir Ffurflen Mynegi Diddordeb**

# **Canllaw Sut i Lenwi**

**Cymunedau Gwledig Llywodraeth Cymru – Rhaglen Datblygu Gwledig 2014-2020** 

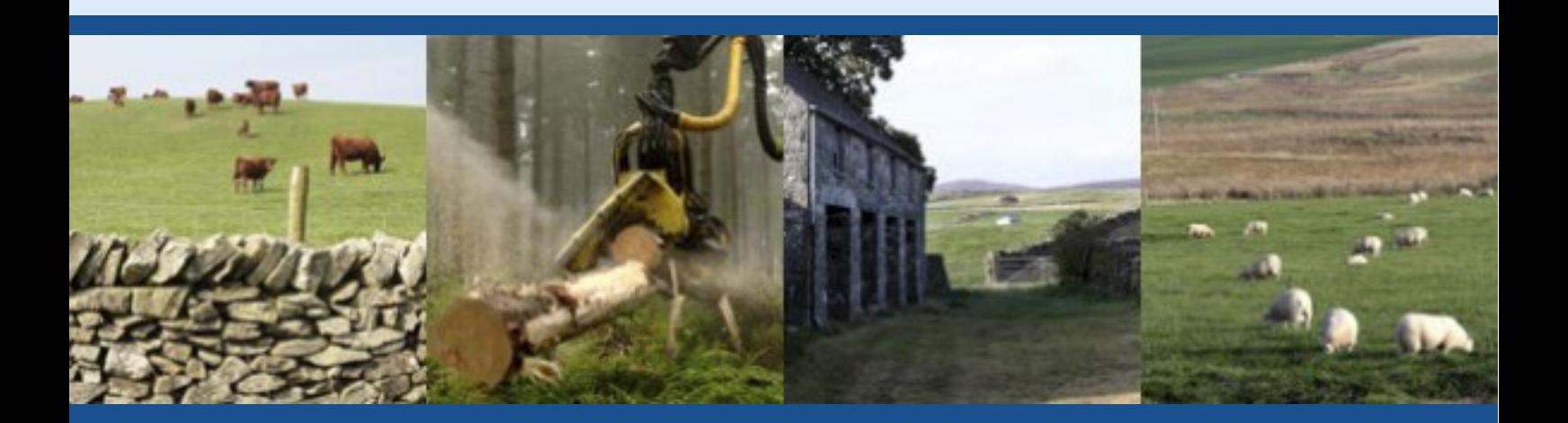

## **Ffurflen Mynegi Diddordeb Glastir Adfer Coetir**

## **Canllaw Sut i Lenwi**

**Pwysig:**

Mae'r canllaw hwn yn rhoi cyfarwyddiadau manwl, cam wrth gam ynghylch sut i lenwi eich Ffurflen Mynegi Diddordeb ar gyfer Glastir - Adfer Coetir.

Mae Llywodraeth Cymru yn darparu'r Canllaw yn Saesneg yn ogystal â'r Gymraeg, yn unol â Chynllun Iaith Gymraeg Llywodraeth Cymru. Os hoffech gopi o'r canllaw hwn yn yr iaith arall, gallwch fynd ati o [llyw.cymru/glastir](file:///D:/Users/WilliamsDL/Objective/Objects/llyw.cymru/glastir) trwy glicio ar y dewisydd iaith ar dop y dudalen ac ailagor y ddogfen.

Os ydych yn cael trafferthion neu os nad ydych yn gallu cysylltu â'n gwefan, ffoniwch Desg Gymorth RPW Ar-lein ar 0300 062 5004.

### **Cynnwys: Tudalen:**

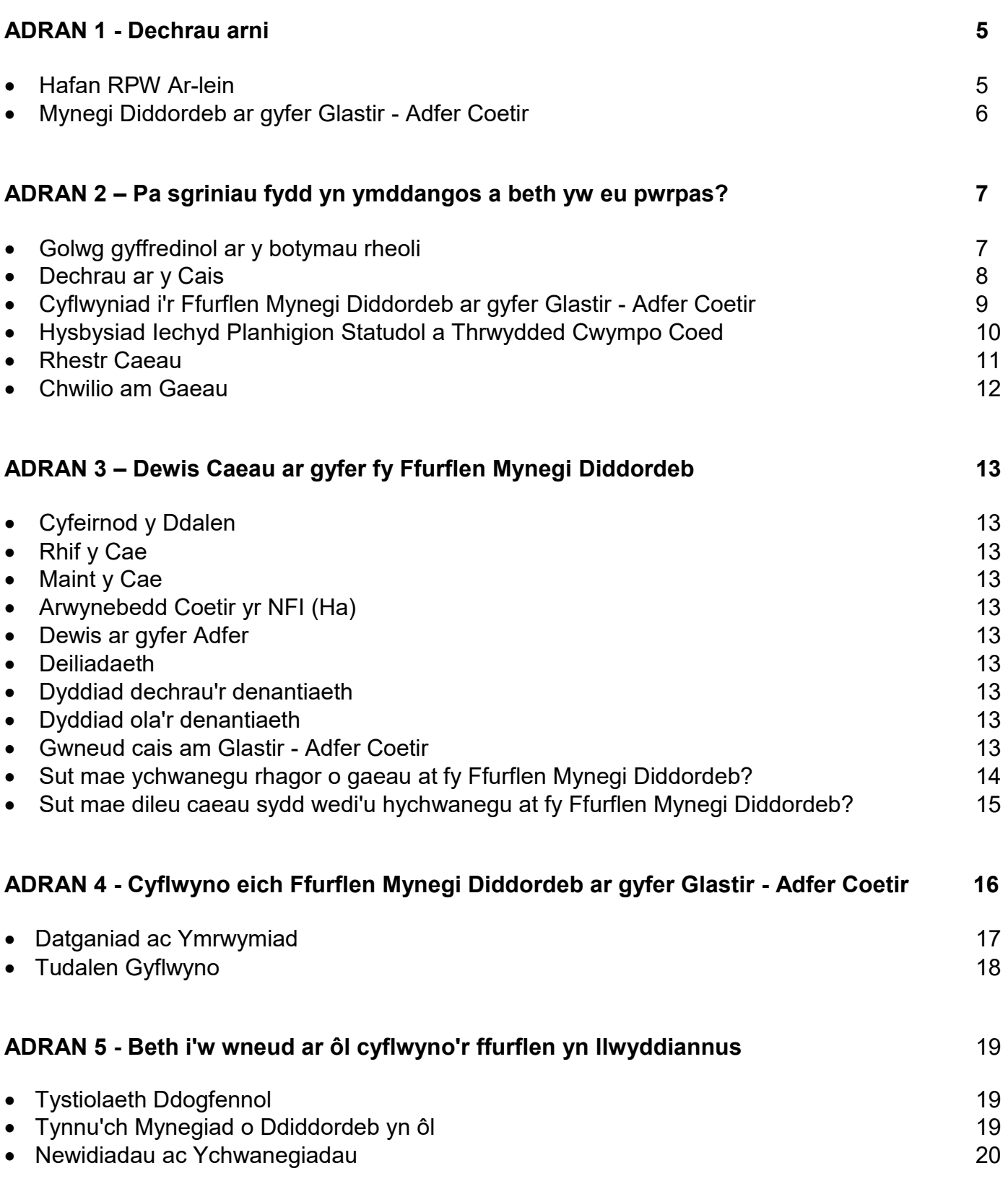

#### **ADRAN 1 - DECHRAU ARNI**

#### **Hafan RPW Ar-lein**

Mewngofnodwch i'ch Cyfrif RPW Ar-lein - nodwch eich Enw Defnyddiwr a'ch Cyfrinair yn y blychau a chliciwch ar y botwm **Mewngofnodi**.

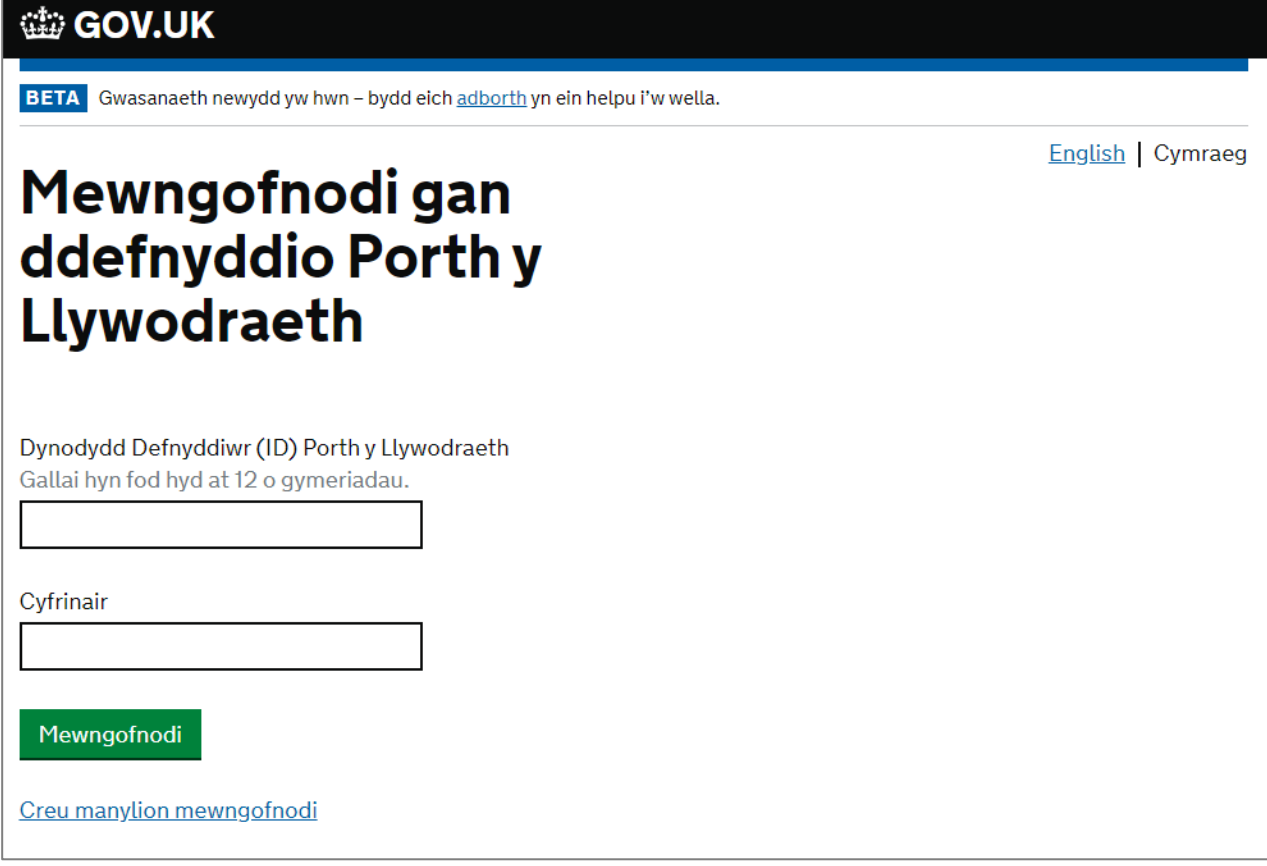

Os ydych yn cael trafferthion neu os nad ydych yn gallu defnyddio'ch cyfrif ar-lein, ffoniwch Desg Gymorth RPW Ar-lein ar 0300 062 5004.

Ar ôl i chi fewngofnodi i'ch cyfrif ar-lein fe welwch dudalen 'Hafan' RPW Ar-lein. Bydd y dudalen hon yn dangos gwybodaeth a negeseuon yr ydych wedi'u derbyn neu eu hanfon, a bydd modd i chi ddechrau llenwi a chyflwyno unrhyw geisiadau sydd ar gael.

#### **Mynegi Diddordeb ar gyfer Glastir - Adfer Coetir**

I ddechrau ar eich Ffurflen Mynegi Diddordeb ar gyfer Glastir - Adfer Coetir, cliciwch ar y ddolen berthnasol dan 'Dechrau Ceisiadau a Hawliadau' fel y gwelir isod:

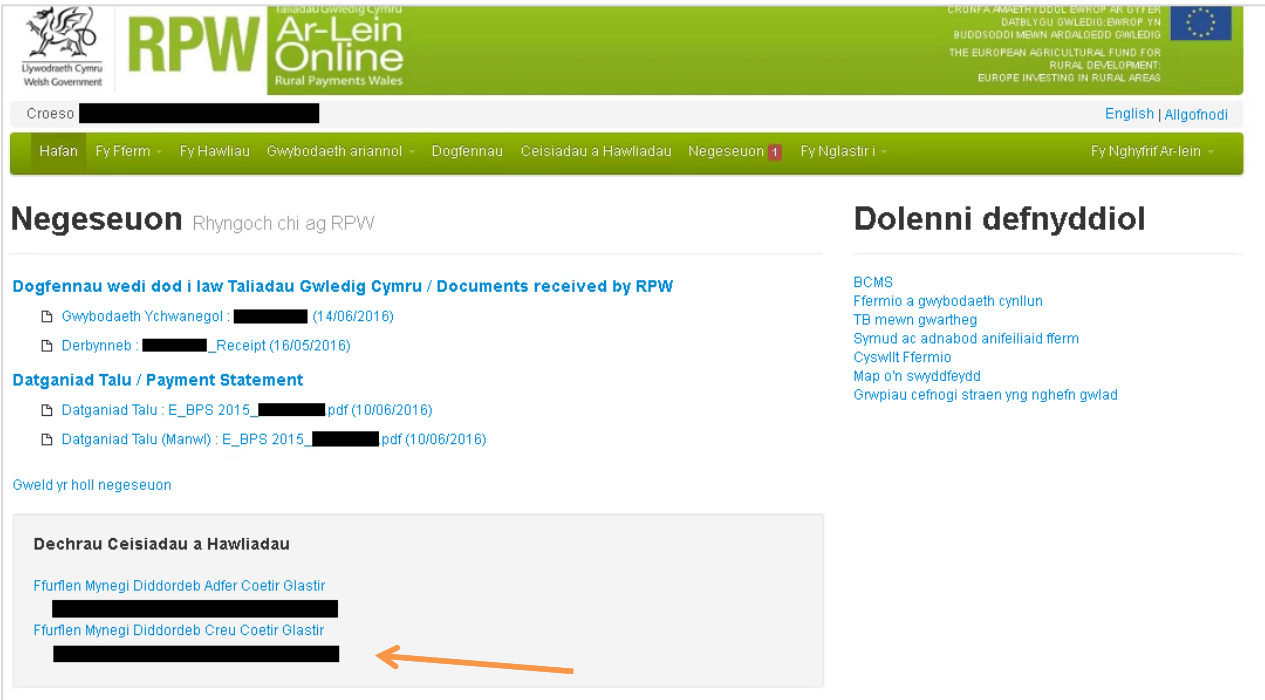

### **ADRAN 2 – PA SGRINIAU FYDD YN YMDDANGOS A BETH YW EU PWRPAS?**

#### **Golwg gyffredinol ar y botymau rheoli**

Ē.

Dyma olwg gyffredinol ar y botymau rheoli sy'n ymddangos ar bob tudalen. Bydd angen i chi eu defnyddio er mwyn llenwi'r ffurflen Mynegi Diddordeb ar gyfer Glastir - Adfer Coetir:

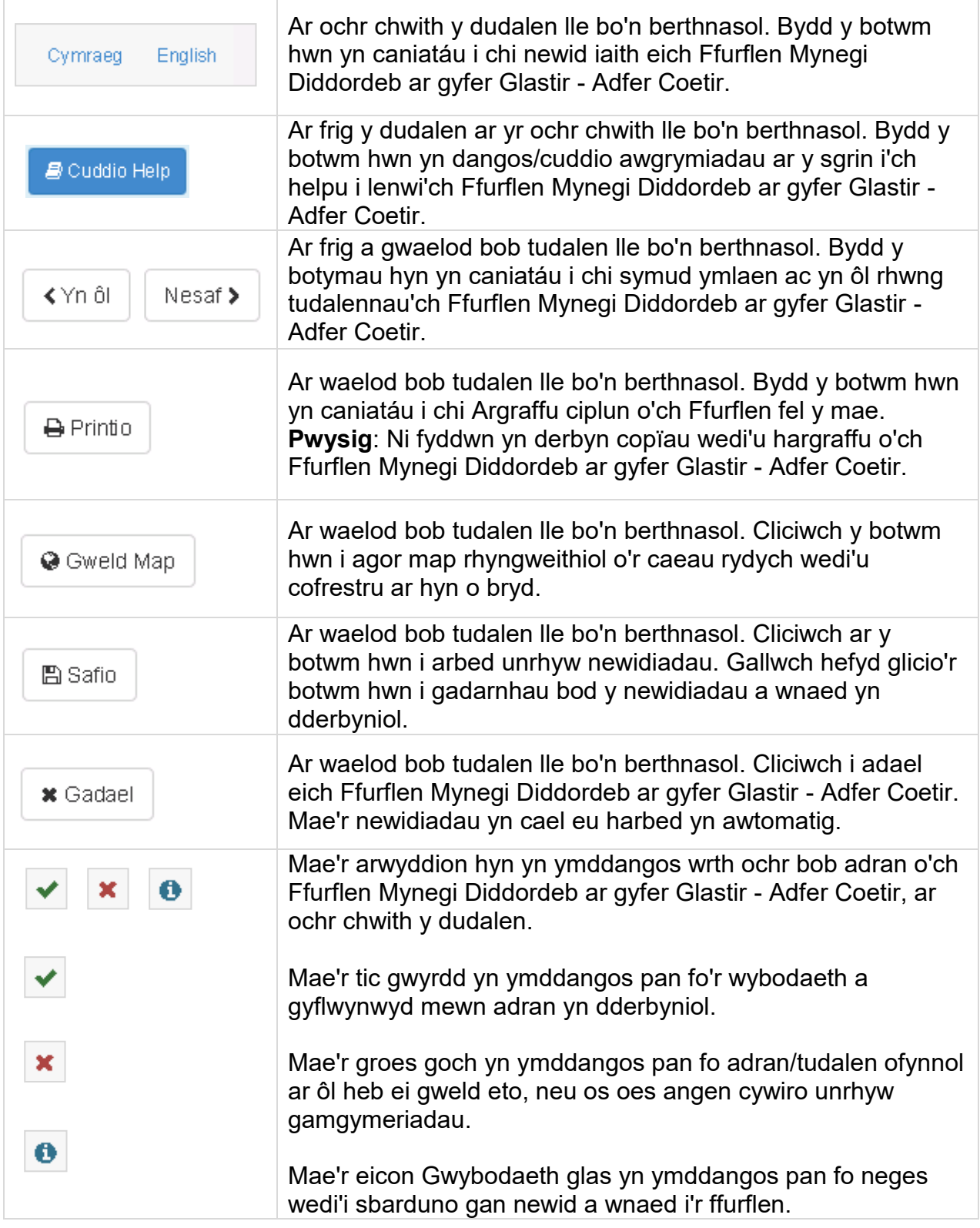

#### **Dechrau ar y Cais**

Ar ôl dewis dolen 'Ffurflen Mynegi Diddordeb ar gyfer Glastir - Adfer Coetir' byddwch yn gweld y dudalen ganlynol.

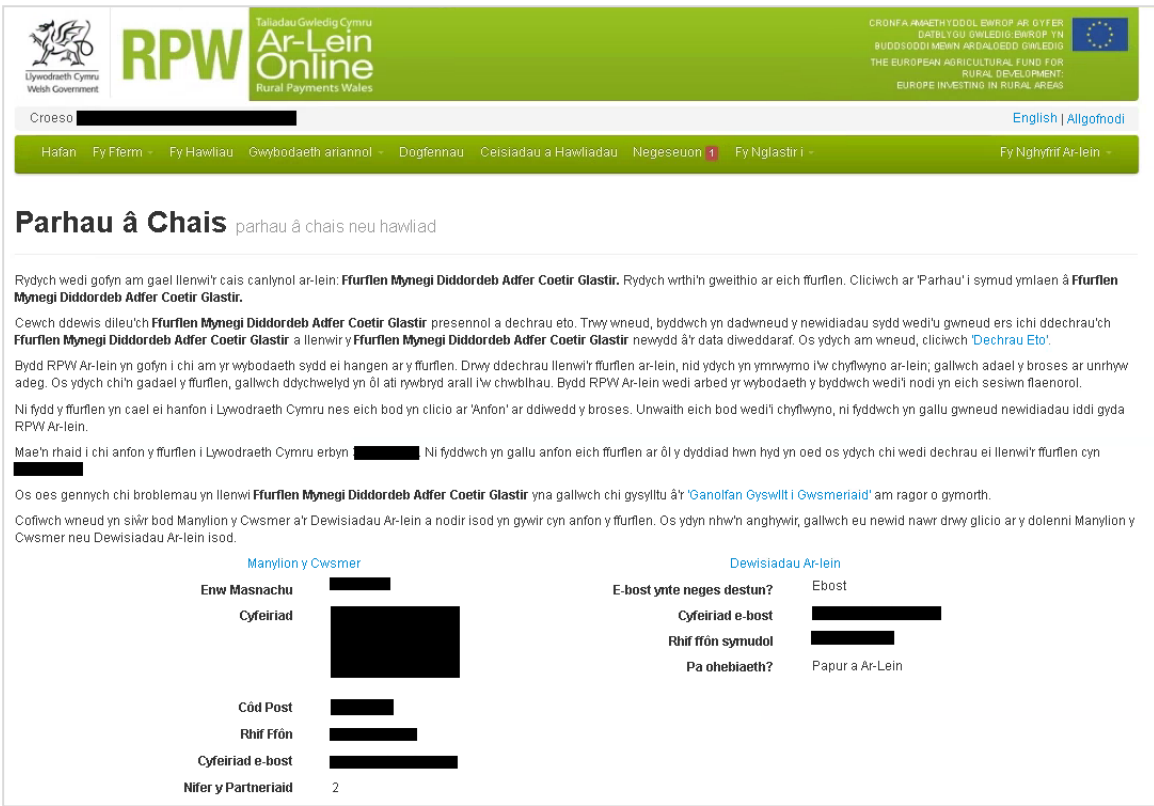

Cyn cychwyn, cadarnhewch fod y manylion sy'n ymddangos yn gywir. Os oes angen, gallwch wneud newidiadau drwy glicio ar y ddolen 'Manylion y Cwsmer' neu 'Dewisiadau Ar-lein'.

Os yw'r manylion sy'n cael eu dangos yn gywir, dewiswch y botwm 'Dechrau'. Bydd hyn yn eich arwain at y sgrin Cyflwyniad i'r Ffurflen Mynegi Diddordeb ar gyfer Glastir - Adfer Coetir.

#### **Cyflwyniad i'r Ffurflen Mynegi Diddordeb ar gyfer Glastir - Adfer Coetir**

Mae'r dudalen hon yn rhoi negeseuon pwysig am y Ffurflen Mynegi Diddordeb ar gyfer Glastir - Adfer Coetir. Gwnewch yn siŵr eich bod yn eu darllen yn drylwyr cyn i chi ddechrau.

Mae hefyd yn rhoi dolen Rhyngrwyd sy'n arwain at Lyfryn Rheolau Glastir - Adfer Coetir ar wefan Llywodraeth Cymru.

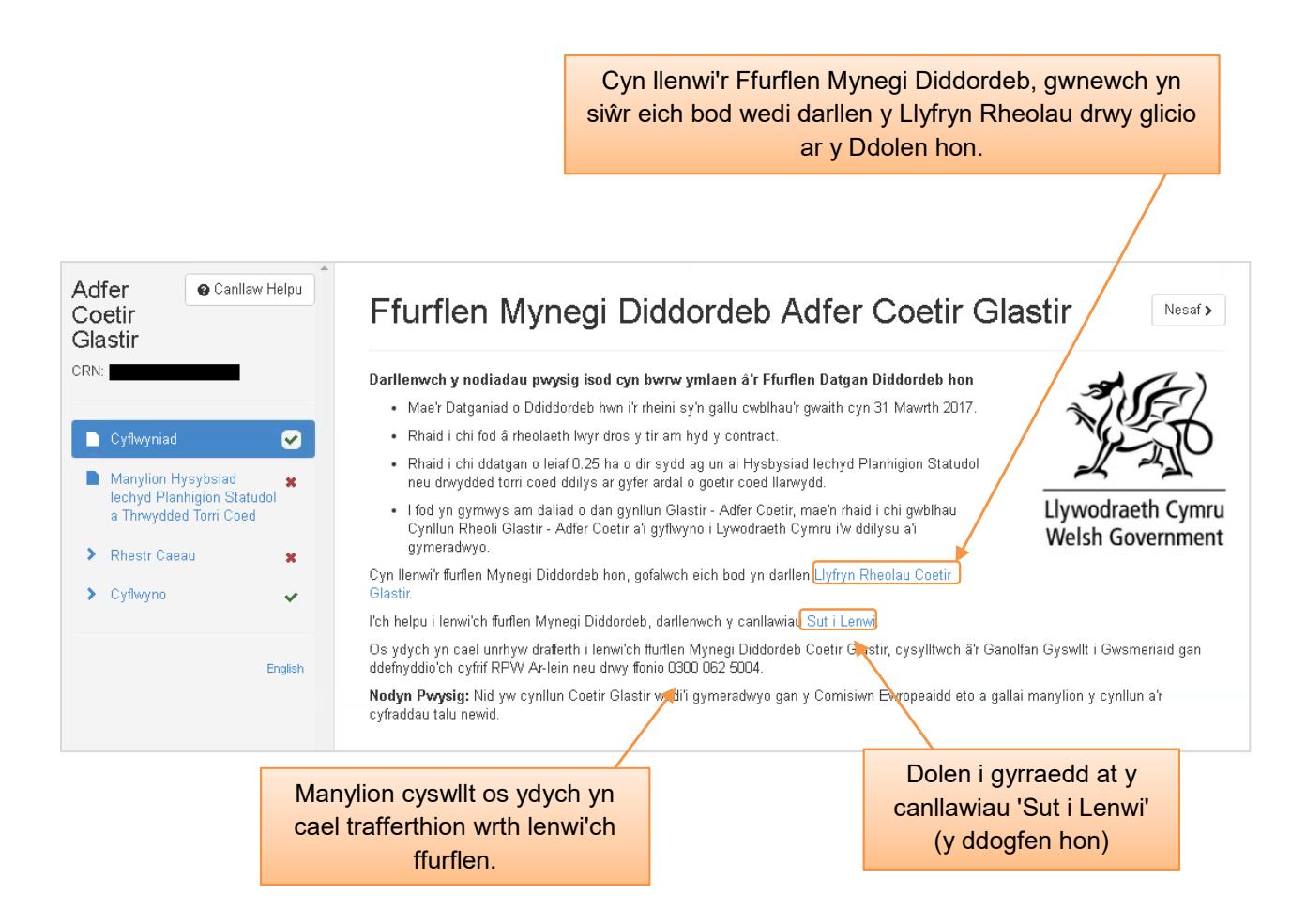

Ar ôl i chi ddarllen a deall y Llyfryn Rheolau Glastir - Adfer Coetir a'r Prif Negeseuon cliciwch ar 'Nesaf' i symud ymlaen at sgrin nesaf y Ffurflen Mynegi Diddordeb ar gyfer Glastir - Adfer Coetir.

#### **Hysbysiad Iechyd Planhigion Statudol a Thrwydded Cwympo Coed**

Ar y dudalen hon rhaid i chi nodi manylion eich Hysbysiad Iechyd Planhigion Statudol a/neu Drwydded Cwympo Coed.

- Os mai 'Oes' yw eich ateb i'r cwestiwn 'A oes gennych Hysbysiad Iechyd Planhigion Statudol?', bydd blwch yn ymddangos i chi roi eich rhif.
- Os mai 'Oes' yw eich ateb i'r cwestiwn 'A oes gennych drwydded cwympo sy'n cynnwys coed llawrydd?', bydd blwch yn ymddangos i chi roi rhif eich trwydded cwympo coed.

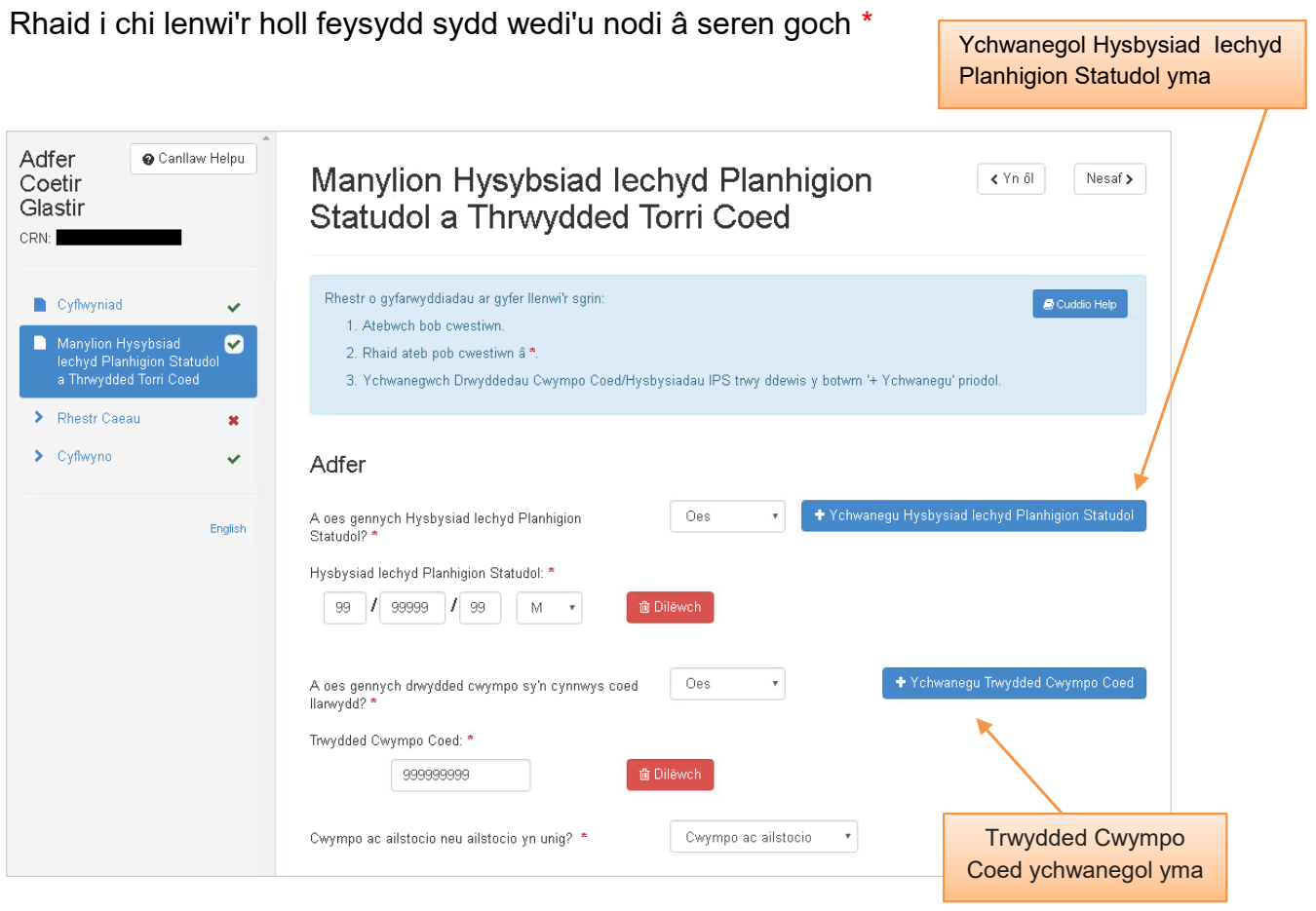

Mae'n rhaid i chi gyflwyno eich Hysbysiad Iechyd Planhigion Statudol ac /neu Drwydded Cwympo Coed i gefnogi eich Ffurflen Mynegi Diddordeb.

Os ydych yn dymuno cyflawni un Ffurflen Mynegi Diddordeb I ymdrin â mwy na un Hysbysiad Iechyd Planhigion Statudol ac /neu Drwydded Cwympo Coed bydd rhaid i chi hefyd gyflwyno'r holl Hysbysiadau Iechyd Planhigion Statudol ac /neu Drwyddedau Cwympo Coed i gefnogi eich Ffurflen Mynegi Diddordeb.

#### **Rhestr Caeau**

Y sgrin hon fydd sylfaen eich Mynegiad o Ddiddordeb ar gyfer Glastir - Adfer Coetir. Bydd yr holl fanylion caeau sydd gan Lywodraeth Cymru ar eich cyfer ar adeg llenwi'r Ffurflen Mynegi Diddordeb i'w gweld ar gyfer eich rhif cyfeirnod y cwsmer.

Mae golwg gyffredinol o'r opsiynau sydd ar gael ar dudalen Rhestr Caeau i'w gweld isod:

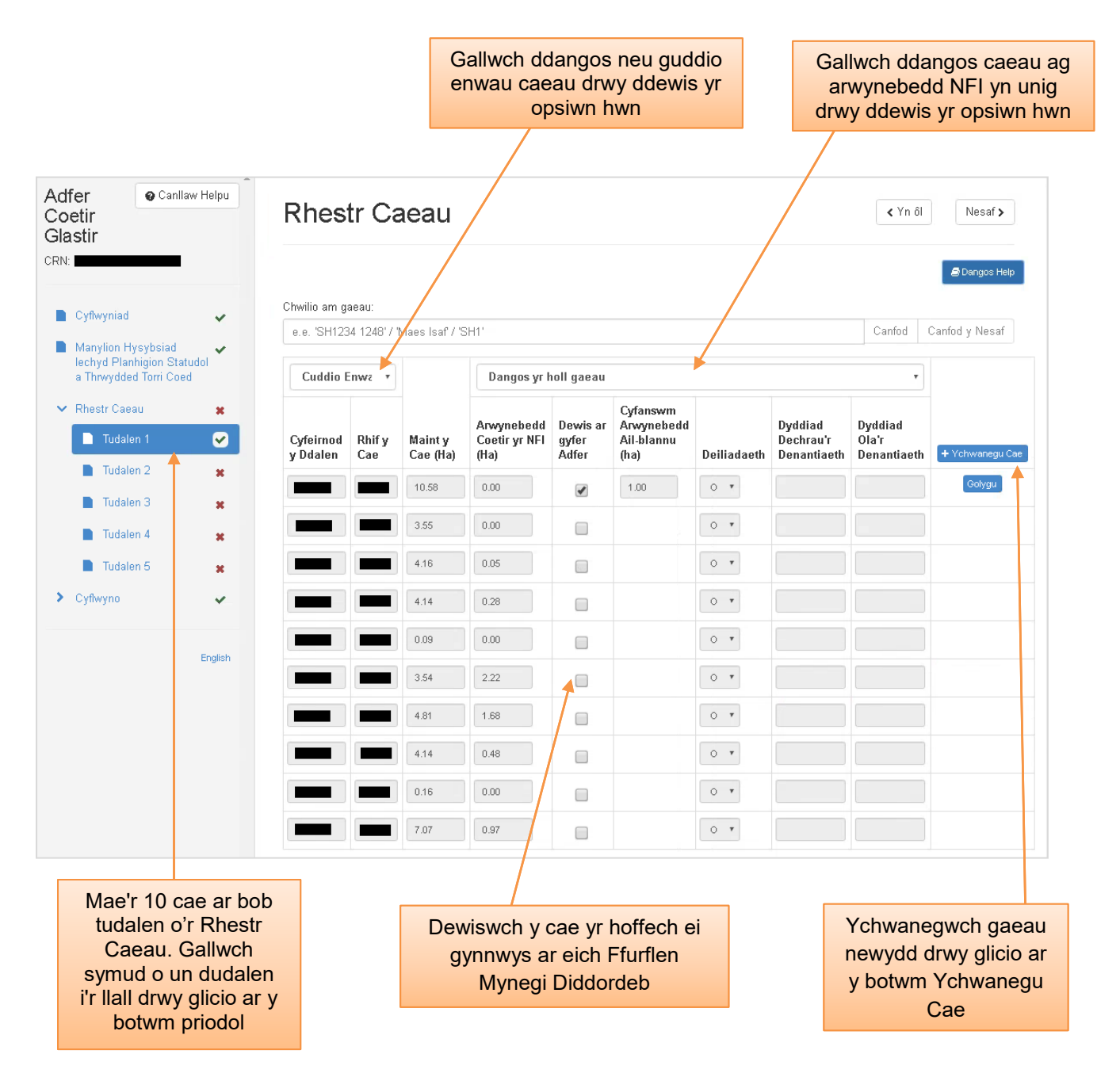

#### **Chwilio am Gaeau**

Mae'r cyfleuster hwn yn eich galluogi i chwilio am gaeau unigol sy'n rhan o'ch Mynegiad o Ddiddordeb. Gallwch chwilio yn ôl rhif y cae neu enw'r cae (gan dybio bod hyn wedi'i osod yn flaenorol).

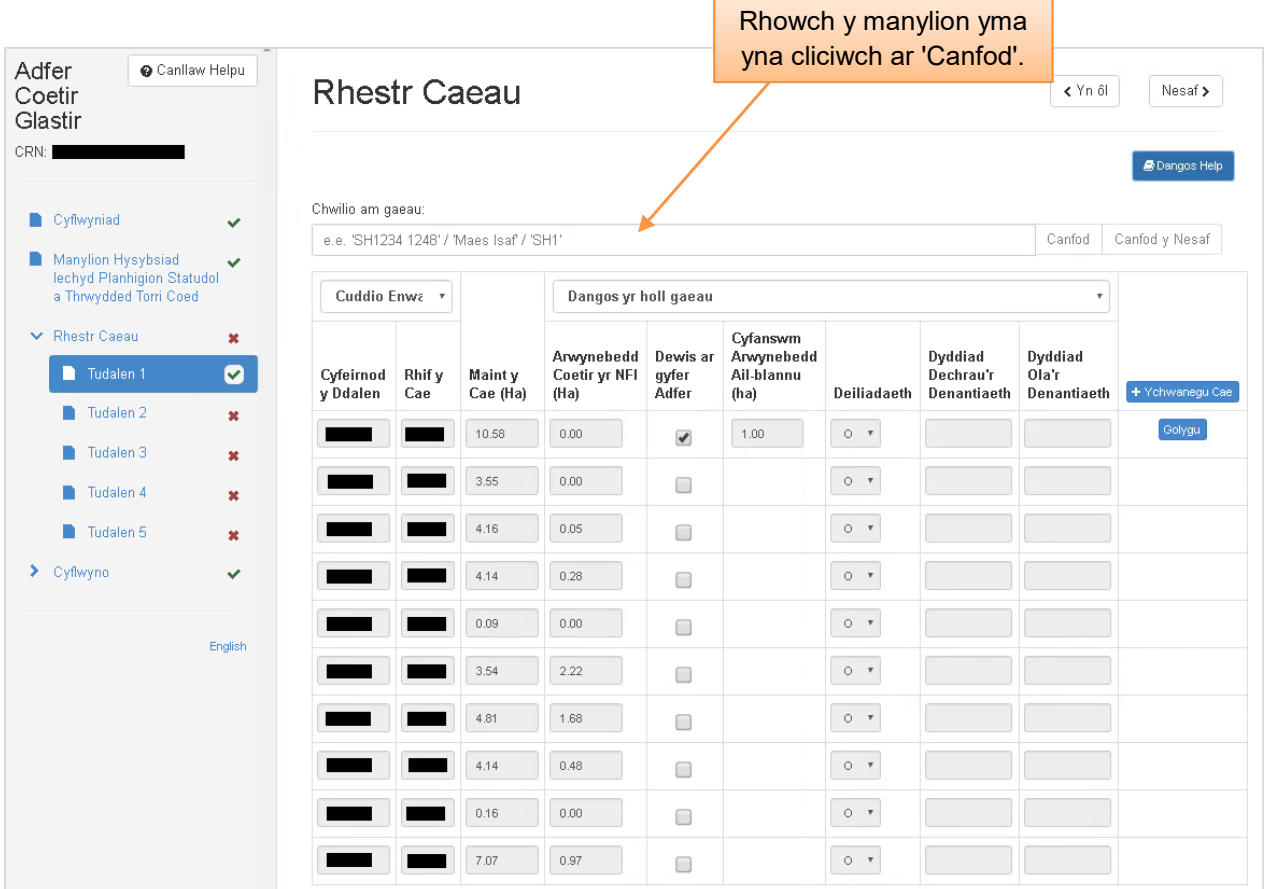

Os oes cofnod yn cyfateb i'r manylion a nodwyd, mae'r cae yn cael ei uwcholeuo fel y gwelir isod, neu gallwch barhau i chwilio drwy glicio ar y botwm 'Canfod y Nesaf':

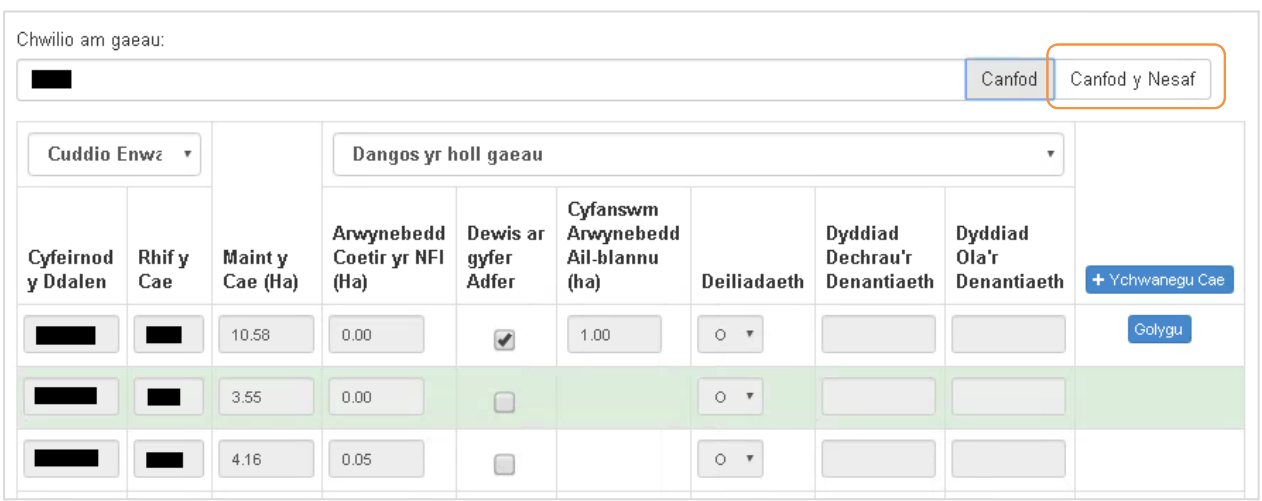

#### **Cyfleuster Gweld Map**

Ar waelod pob tudalen mae botwm sydd yn eich galluogi i weld map rhyngweithiol o eich daliad. Mae'r map yma yn amlygu'r holl gaeau sydd wedi eu cofrestru i chi ar ein systemau ac fe fydd yn eich galluogi i wirio'r caeau, nodweddion parhaol a mesur arwynebedd.

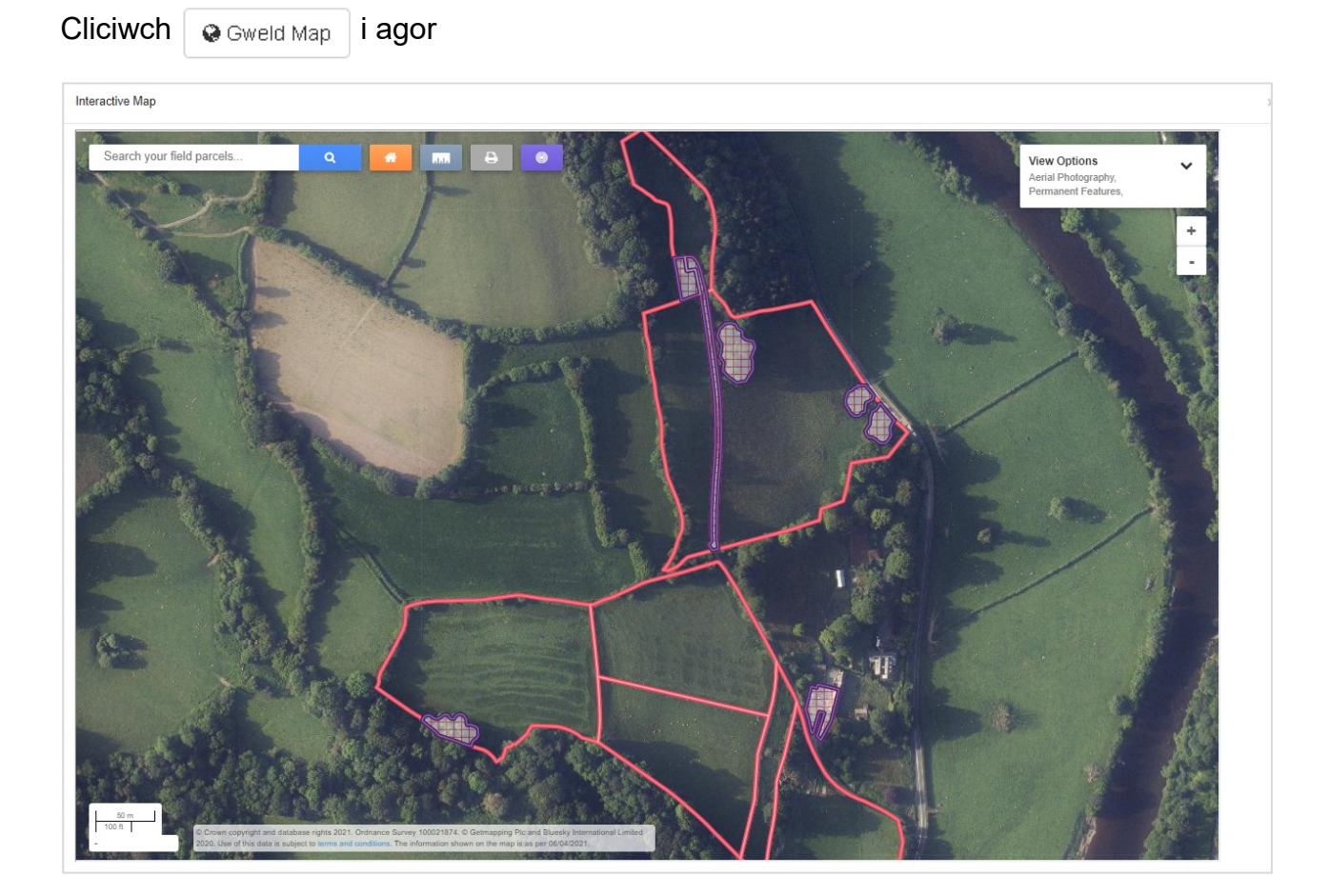

Yn yr ardal ochr dde uchaf o eich sgrin mae'r **View Options** - fedrwch ddefnyddio'r opsiynau yma er mwyn toglo rhwng awyrlun, nodweddion parhaol a labeli caeau.

Mi gewch chwyddo i mewn ac allan o'r map drwy ddefnyddio olwyn sgrôl eich llygoden, neu drwy ddefnyddio'r botymau **+** a **-** sydd wedi ei lleoli o dan y blwch Gweld Opsiynau.

Er mwyn mesur arwynebedd, cliciwch ar declyn.

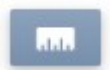

Gyda phob clic chwith o eich llygoden fe wnewch ollwng 'nod'. Fe fydd y mesuriad rhwng nodau wedi ei gollwn yn cael eu dangos mewn medrau, hyd nes y byddwch yn cysylltu'r nod olaf gyda'r un cyntaf, ble fydd yr arwynebedd mewn Hectarau yn cael ei ddangos gyda mesuriad hyd y terfynau mewn medrau:

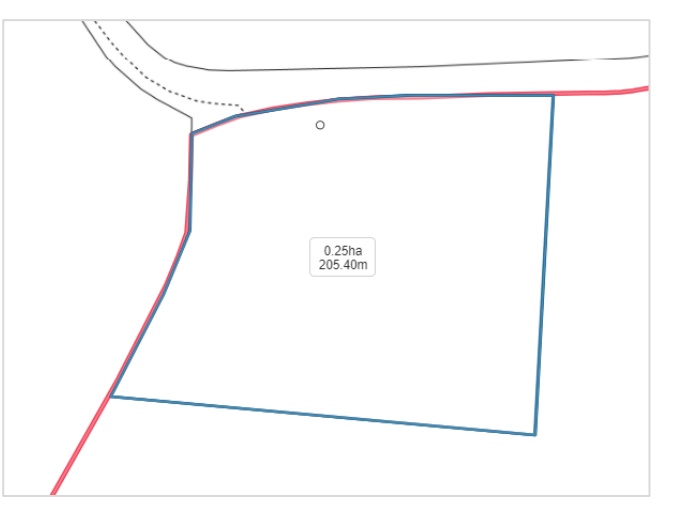

#### **ADRAN 3 – DEWIS CAEAU AR GYFER FY FFURFLEN MYNEGI DIDDORDEB**

#### Cyfeirnod y Ddalen

Dyma Gyfeirnod y Ddalen ar Fap Arolwg Ordnans.

#### Rhif y Cae

Dyma'r Cyfeirnod Grid Cenedlaethol

#### Maint y Cae (Ha)

Dyma arwynebedd daearyddol y cae ar hyn o bryd gan Lywodraeth Cymru. Bydd maint y cae'r un fath â'r hyn a gyflwynwyd ar eich SAF blynyddol.

#### Arwynebedd Coetir yr NFI (Ha)

Dyma arwynebedd y coetir a gofnodwyd ar gyfer y cae gan y Comisiwn Coedwigaeth, dan y Rhestr Goedwigaeth Genedlaethol.

#### Dewis ar gyfer Adfer

Mae'n rhaid rhoi tic yn y blwch hwn ar bob cae yr ydych am ei gynnwys ar eich Ffurflen Mynegi Diddordeb ar gyfer Glastir - Adfer Coetir.

#### **Deiliadaeth**

Mae'r blwch hwn yn dangos pa fath o ddeiliadaeth sydd gennych ar y cae, er enghraifft ai chi yw perchennog y cae, ai chi yw'r tenant, neu ydych chi wedi gosod y cae allan ar rent? Ceir rhestr lawn o godau Deiliadaeth ar y dudalen nesaf.

#### Dyddiad dechrau'r denantiaeth

Os yw'r cae yn destun cytundeb tenantiaeth, dyma ddyddiad dechrau'r denantiaeth sydd gan Lywodraeth Cymru.

#### Dyddiad ola'r denantiaeth

Os yw'r cae yn destun cytundeb tenantiaeth, dyma ddyddiad ola'r denantiaeth sydd gan Lywodraeth Cymru.

#### **Gwneud cais am Glastir - Adfer Coetir**

Bydd yn rhaid i chi ddangos pob cae sydd i'w gynnwys yn eich Ffurflen Mynegi Diddordeb drwy roi tic yn y blwch 'Dewis ar gyfer Adfer'.

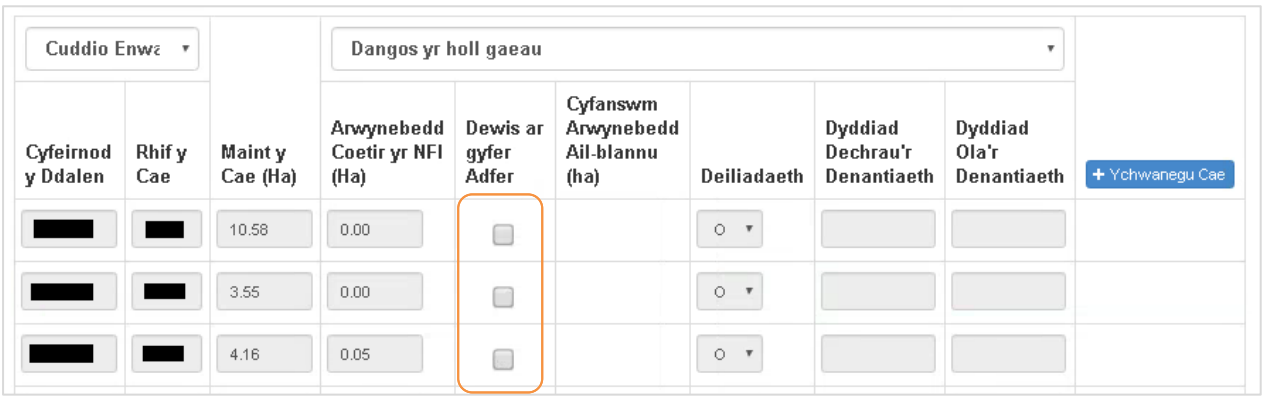

Ar ddewis cae, bydd blwch ticio yn ymddangos a fydd yn eich galluogi chi i nodi yr arwynebedd sydd i'w gael ei ail-blannu. Cliciwch Iawn pan mae hyn wedi ei gwblhau.

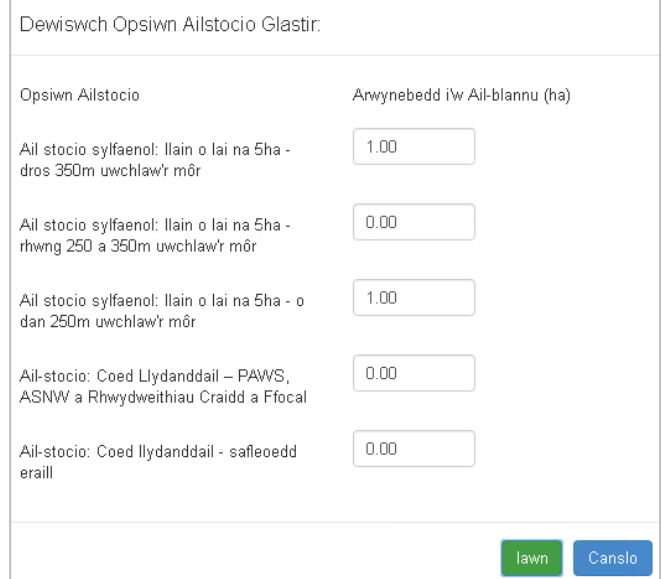

Mae'r Arwynebedd I'w Ail-blannu Cyflawn (Ha) a nodir yn ymddangos ar y Prif Rhestr Caeau fel a gaiff ei amlygu isod. Mae botwm Golygu ar gael I newid yr arwynebedd a nodir os oes angen.

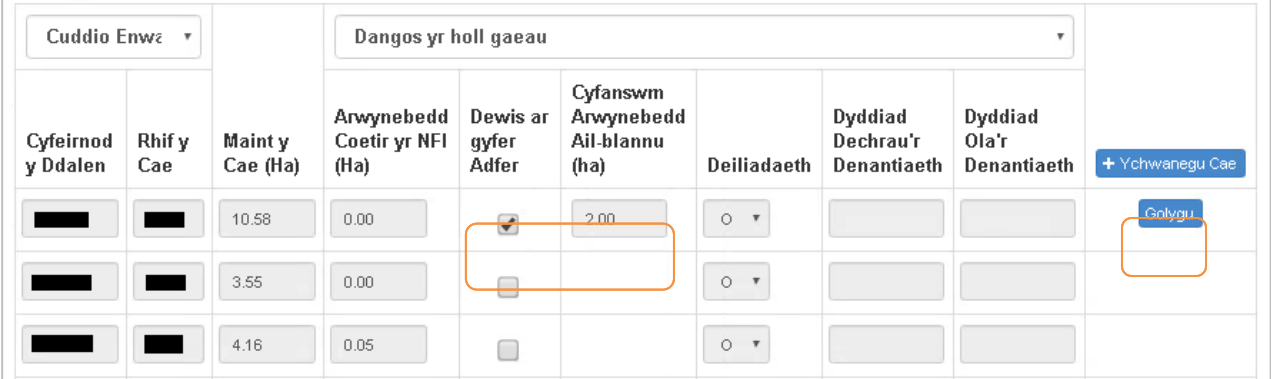

#### **Sut mae ychwanegu rhagor o gaeau i'm ffurflen Mynegi Diddordeb?**

Os hoffech ychwanegu rhagor o gaeau, dewiswch + Ychwanegu Cae

Ar ôl clicio ar y botwm hwn, bydd cofnod gwag yn ymddangos ar ddiwedd y Rhestr Caeau.

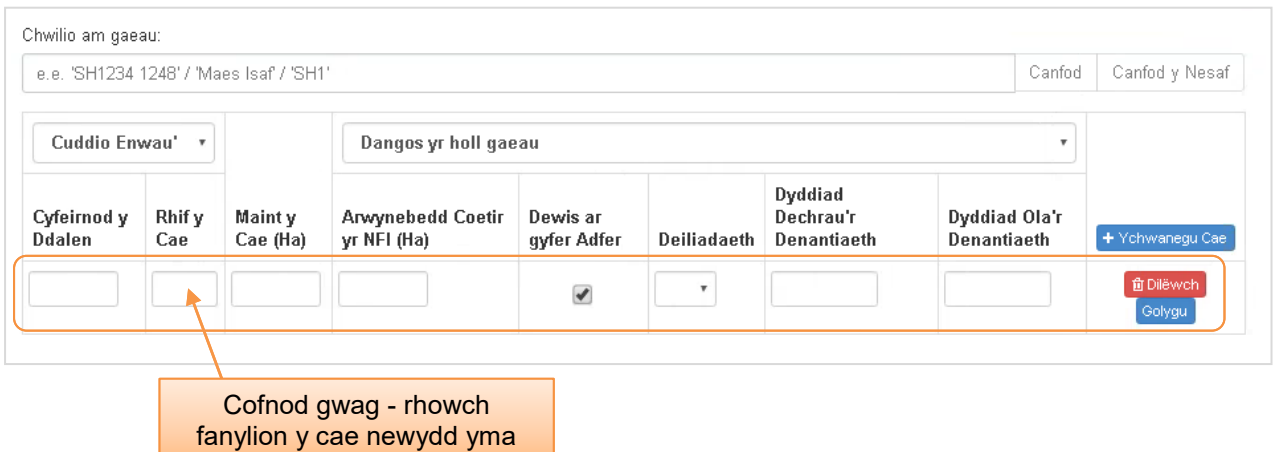

Rhaid i chi nodi Cyfeirnod y Ddalen, Rhif y Cae, Maint y Cae (Ha), Arwynebedd Coetir yr NFI a gwybodaeth ynghylch Deiliadaeth ar gyfer pob cae sy'n cael ei ychwanegu. Bydd hefyd angen i chi nodi yr Arwynebedd o Ail-blannu drwy clicio ar y botwm 'Golygu'.

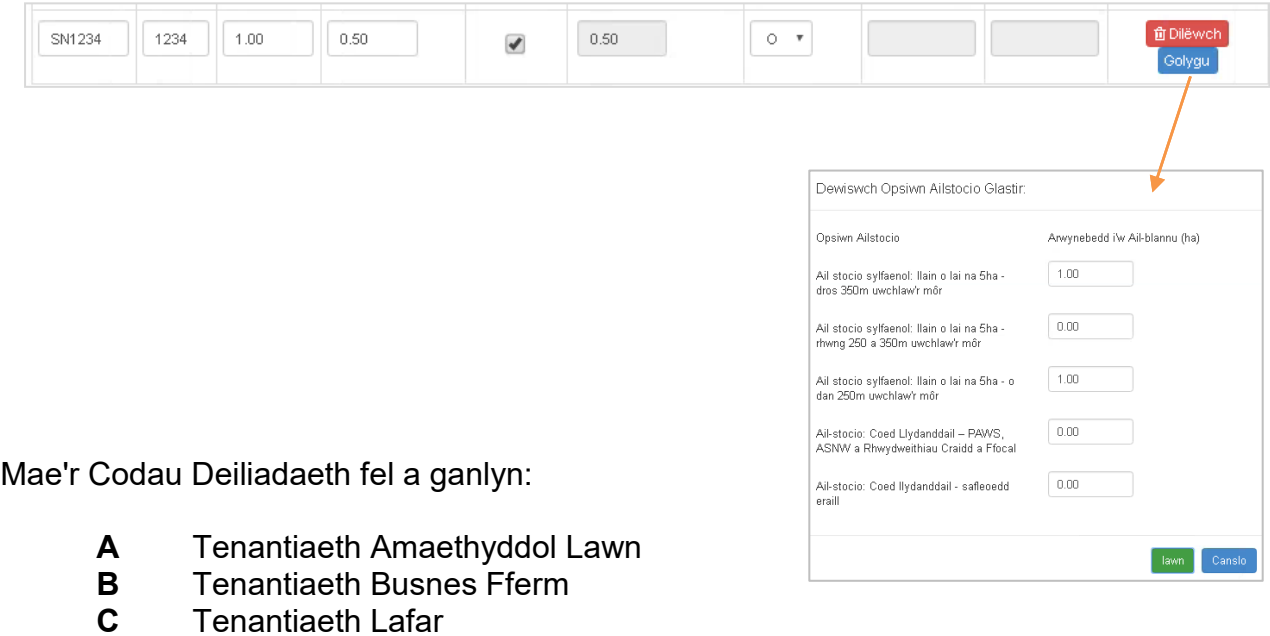

- **F** Yn eiddo i chi ond yn ei rentu allan
	- **G** Trwydded Bori
	- **O** Yn eiddo i chi

Dylid nodi bod rhaid llenwi blychau Dyddiad Dechrau'r Denantiaeth a Dyddiad Ola'r Denantiaeth pan fyddwch yn nodi cod Deiliadaeth A, B neu C yn y blwch Deiliadaeth.

#### **Sut mae dileu caeau sydd wedi'u hychwanegu at fy Ffurflen Mynegi Diddordeb?**

Os am ddileu cae sydd wedi'i ychwanegu at eich Ffurflen Mynegi Diddordeb, cliciwch 面 Dilëwch

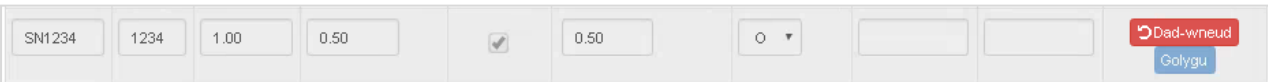

Bydd hyn yn troi'r cae yn llwyd ac yn ei dynnu o'ch Ffurflen Mynegi Diddordeb. Os ydych wedi gwneud camgymeriad, mae modd i chi ddadwneud hyn drwy glicio i ddadwneud y dileu, a bydd y cae sydd wedi'i ddileu yn ôl ar eich ffurflen eto.

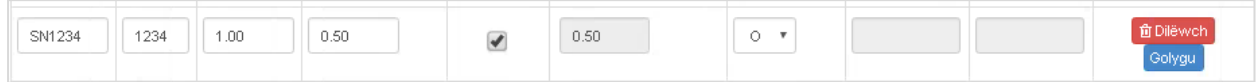

#### **ADRAN 4 – CYFLWYNO EICH FFURFLEN MYNEGI DIDDORDEB AR GYFER GLASTIR - ADFER COETIR**

Ar ôl dewis caeau i'w rhoi yn y cynllun, a/neu ychwanegu caeau eraill, cliciwch ar 'Nesaf' i symud ymlaen i'r adran Gyflwyno.

Y dudalen gyntaf yw'r dudalen Gwallau, Gwybodaeth a Chrynodeb, sy'n cynnwys yr holl fanylion a ddarparwyd gennych ar eich ffurflen.

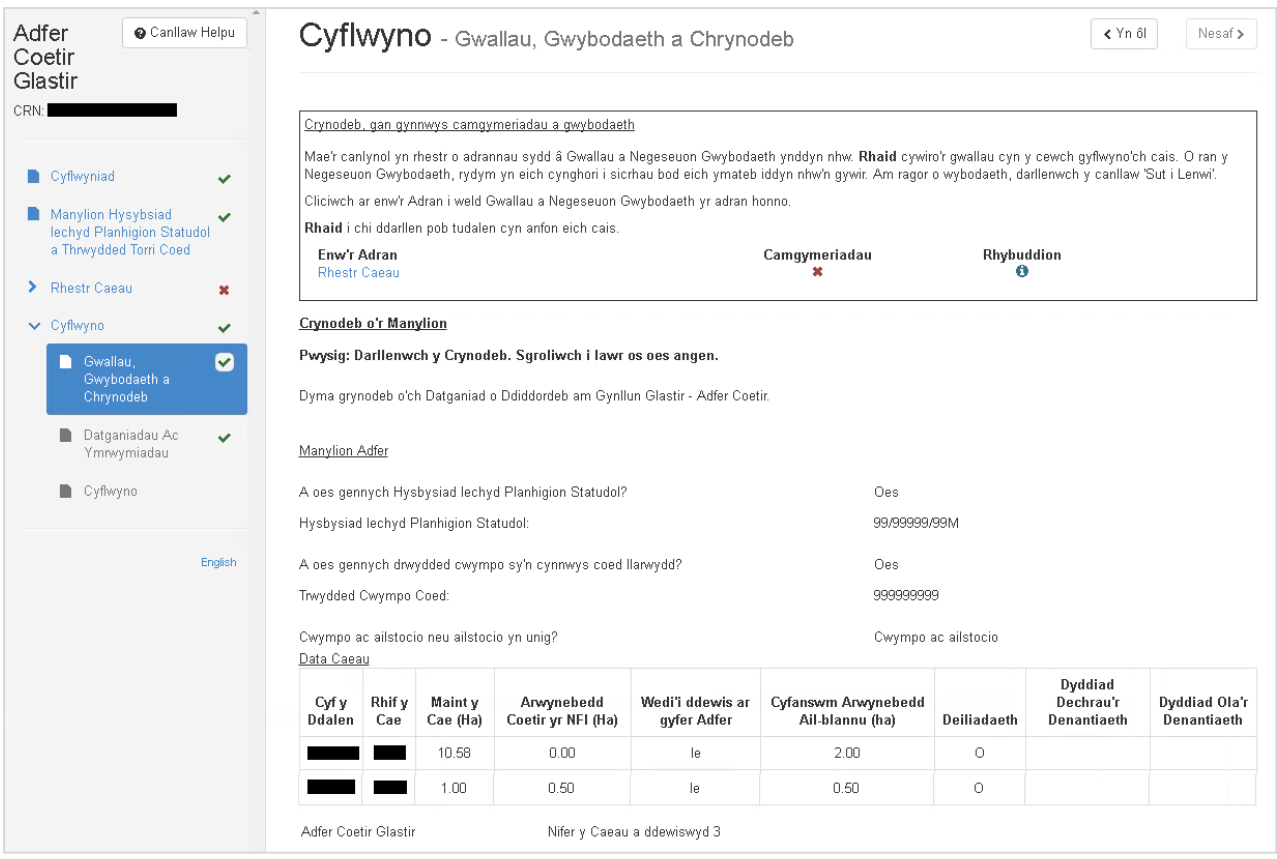

Bydd unrhyw broblemau sydd wedi dod i'r amlwg gyda'ch Ffurflen Mynegi Diddordeb ar gyfer Glastir - Adfer Coetir yn ymddangos yn y blwch 'Camgymeriadau a Gwybodaeth' ar frig y sgrin. Gallwch ddychwelyd at dudalennau blaenorol ar eich ffurflen i wirio a chywiro problemau drwy wasgu'r botwm 'Yn ôl' neu ddewis y dudalen briodol ar ochr chwith y sgrin. Bydd arwydd yn ymddangos wrth ochr bob tudalen sydd â phroblem:

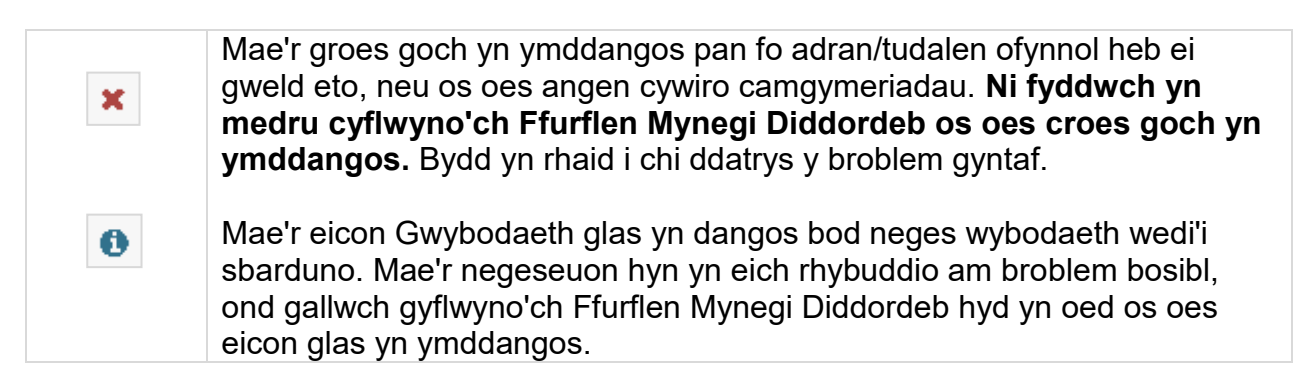

#### **Datganiadau ac Ymrwymiadau**

#### **Gofalwch eich bod wedi darllen y datganiadau a'r ymrwymiadau'n fanwl a'ch bod yn eu deall, cyn cyflwyno'ch ffurflen Mynegi Diddordeb.**

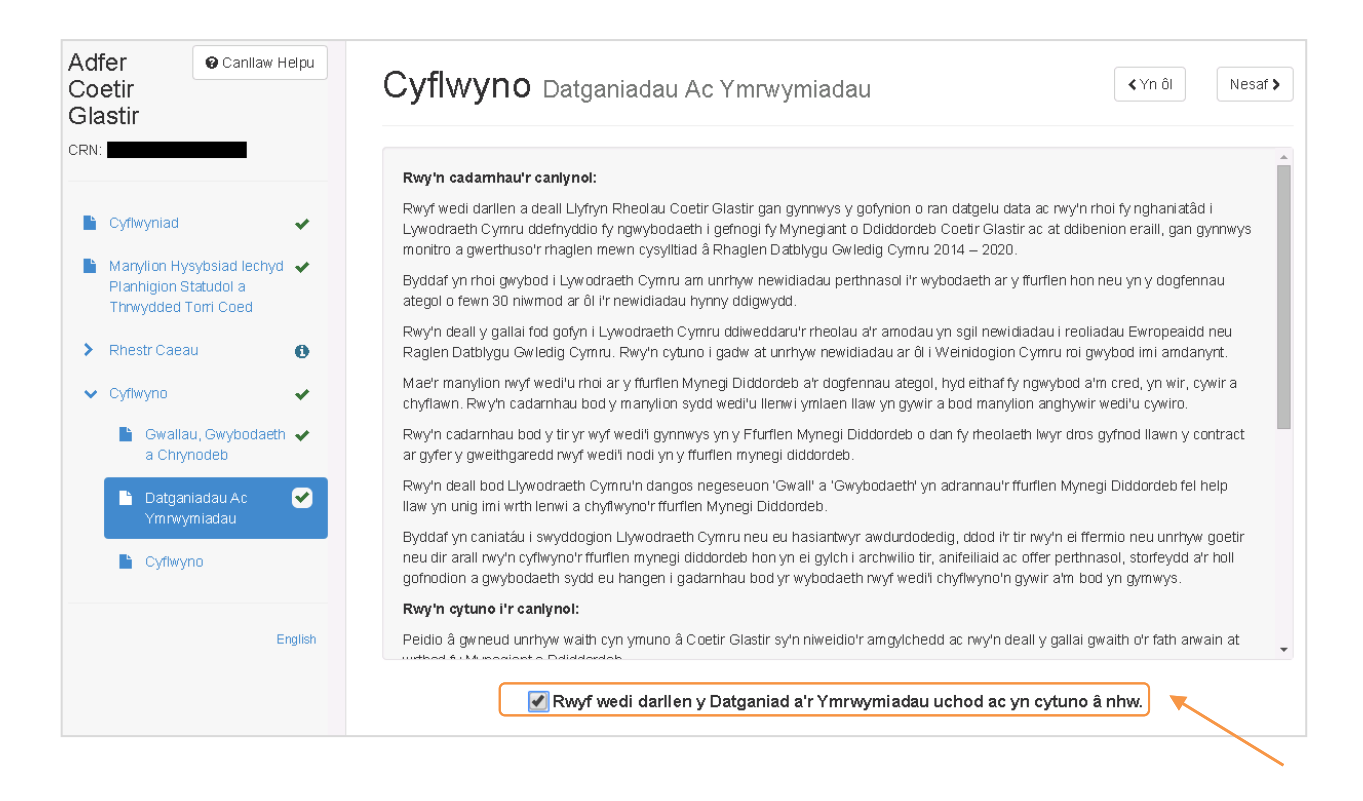

Pan fyddwch wedi darllen y Datganiadau ac Ymrwymiadau, bydd angen i chi roi tic yn y blwch 'Rwyf wedi darllen y Datganiad a'r Ymrwymiadau uchod ac yn cytuno â nhw'. Pan fyddwch wedi gwneud hynny, dewiswch 'Nesaf' i symud i'r dudalen Gyflwyno.

## **Tudalen Gyflwyno**

Cliciwch i gyflwyno'ch Ffurflen Mynegi Diddordeb.

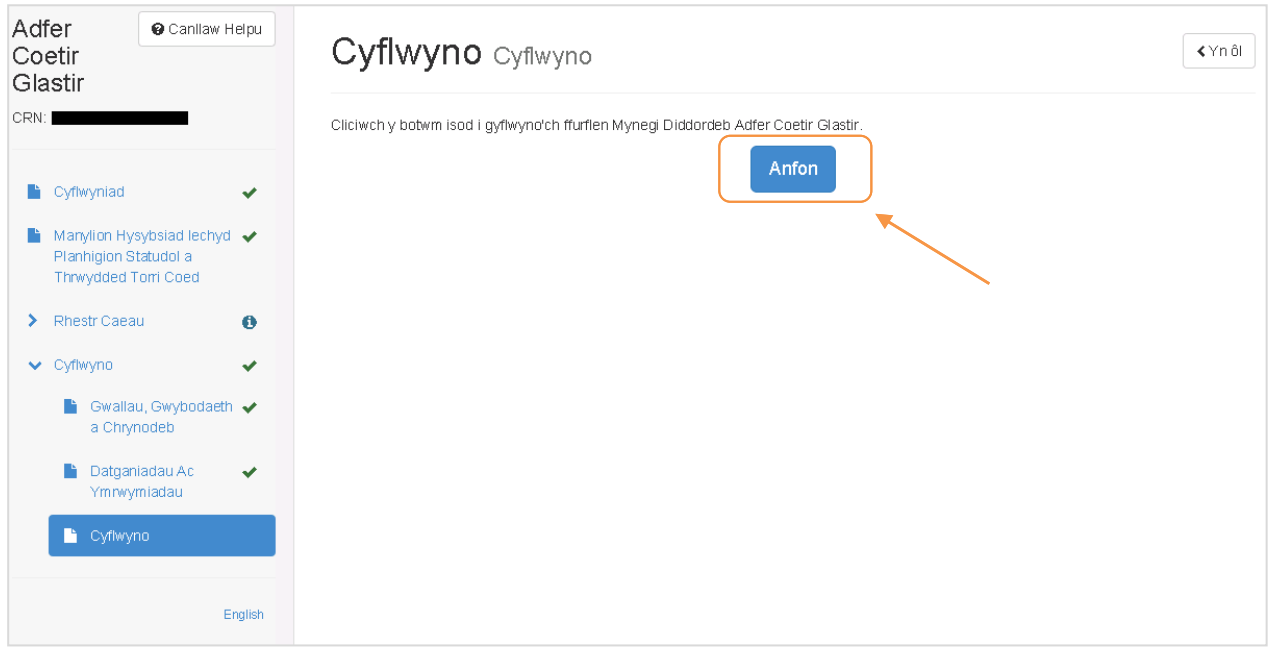

Bydd y neges hon yn ymddangos:

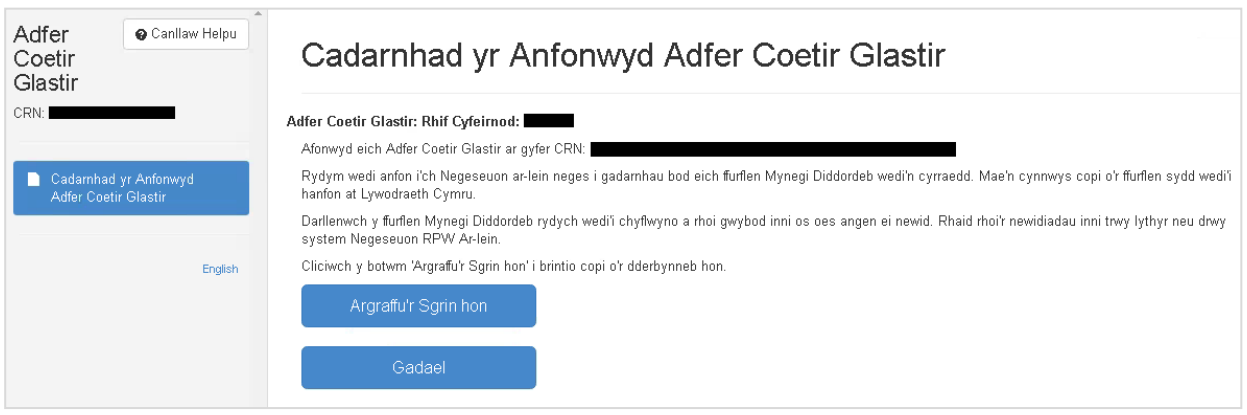

#### **ADRAN 5 - BETH I'W WNEUD AR ÔL CYFLWYNO'R FFURFLEN YN LLWYDDIANNUS**

Bydd crynodeb o'ch Ffurflen Mynegi Diddordeb ar gyfer Glastir - Adfer Coetir yn cael ei hychwanegu at dudalen 'Negeseuon' eich cyfrif RPW Ar-lein dan y teitl "Dogfennau wedi dod i law Taliadau Gwledig Cymru". Gwnewch yn siŵr eich bod yn gwirio'r wybodaeth a gyflwynwyd yn drylwyr. Os oes unrhyw wybodaeth yn anghywir, anfonwch ateb i'r neges yn rhoi manylion ynghylch eich pryderon. Dylech wneud hyn cyn gynted ag sydd modd ar ôl dod o hyd i wybodaeth anghywir.

#### **Tystiolaeth Ddogfennol**

Sicrhewch eich bod yn darparu'r holl dystiolaeth ddogfennol gyda'ch Ffurflen Mynegi Diddordeb ar gyfer Glastir - Adfer Coetir. Os oes modd i chi gyflwyno eich tystiolaeth ddogfennol ar-lein, dylech ddefnyddio'r dudalen 'Negeseuon' i wneud hyn gan sicrhau eich bod yn gosod "Tystiolaeth Ddogfennol Ffurflen Mynegi Diddordeb ar gyfer Glastir - Adfer Coetir" fel testun i'ch neges. Atodwch yr holl ddogfennau i'r un neges er mwyn medru rheoli'r cyfan dan un cyfeirnod .

Ceir canllawiau ynghylch defnyddio'r dudalen 'Negeseuon' ar [llyw.cymru/taliadau](https://llyw.cymru/taliadau-gwledig-cymru-ar-lein)[gwledig-cymru-ar-lein](https://llyw.cymru/taliadau-gwledig-cymru-ar-lein)

- Dewiswch ddolen 'Sut i ddefnyddio RPW Ar-lein' o'r ddewislen ar yr ochr dde.
- Dewiswch naill ai 'Cwsmeriaid', 'Asiantwyr/Undebau Amaethyddol' neu 'Asiantwyr/Undebau Amaethyddol yn gweithio ar ran Cwsmeriaid', yna dewiswch 'Negeseuon' o'r rhestr o gyfarwyddiadau cam wrth gam.

Os nad oes modd i chi gyflwyno'ch tystiolaeth ddogfennol ar-lein, sicrhewch eu bod yn cyrraedd y tîm Mynegi Diddordeb ar gyfer Glastir - Adfer Coetir erbyn y dyddiad cau.

#### **Tynnu'ch Mynegiad o Ddiddordeb yn ôl**

Os ydych am dynnu eich Mynegiad o Ddiddordeb ar gyfer Glastir - Adfer Coetir yn ôl wedi i chi ei gyflwyno ar-lein, dylech fynd at eich tudalen 'Negeseuon'. Dewiswch y neges a gyrhaeddodd wrth i chi gyflwyno'ch Ffurflen Mynegi Diddordeb ar gyfer Glastir - Adfer Coetir. Nodwch ar y neges hon eich bod am dynnu'r Mynegiad o Ddiddordeb yn ôl (gan atodi unrhyw wybodaeth berthnasol), er mwyn i ni fedru rheoli'r cyfan dan un Cyfeirnod.

Ceir canllawiau ynghylch defnyddio'r dudalen 'Negeseuon' ar [llyw.cymru/taliadau](https://llyw.cymru/taliadau-gwledig-cymru-ar-lein)[gwledig-cymru-ar-lein](https://llyw.cymru/taliadau-gwledig-cymru-ar-lein)

- Dewiswch ddolen 'Sut i ddefnyddio RPW Ar-lein' o'r ddewislen ar yr ochr dde.
- Dewiswch naill ai 'Cwsmeriaid', 'Asiantwyr/Undebau Amaethyddol' neu 'Asiantwyr/Undebau Amaethyddol yn gweithio ar ran Cwsmeriaid', yna dewiswch 'Negeseuon' o'r rhestr o gyfarwyddiadau cam wrth gam.

#### **Newidiadau ac Ychwanegiadau**

Ar ôl i chi gyflwyno'ch Ffurflen Mynegi Diddordeb ar gyfer Glastir - Adfer Coetir, mae'n bosibl y byddwch am wneud newidiadau neu ychwanegiadau. Dylech ddefnyddio'r dudalen 'Negeseuon' i wneud hyn. Dewiswch y neges a gyrhaeddodd wrth i chi gyflwyno'ch Ffurflen Mynegi Diddordeb, yna atodwch fanylion eich newid a/neu ddogfennau ychwanegol (os yn berthnasol) i'r un neges hon, er mwyn rheoli'r cyfan dan yr un Cyfeirnod.

Ceir canllawiau ynghylch defnyddio'r dudalen 'Negeseuon' ar [llyw.cymru/taliadau](https://llyw.cymru/taliadau-gwledig-cymru-ar-lein)[gwledig-cymru-ar-lein](https://llyw.cymru/taliadau-gwledig-cymru-ar-lein)

- Dewiswch ddolen 'Sut i ddefnyddio RPW Ar-lein' o'r ddewislen ar yr ochr dde.
- Dewiswch naill ai 'Cwsmeriaid', 'Asiantwyr/Undebau Amaethyddol' neu 'Asiantwyr/Undebau Amaethyddol yn gweithio ar ran Cwsmeriaid', yna dewiswch 'Negeseuon' o'r rhestr o gyfarwyddiadau cam wrth gam.